Clear browser cache

\*\*\* Delete cookies in Chrome on your Windows or Mac computer Open Chrome.

- 1. In the top right corner of the browser click the 3 three dots
- 2. Click More tools
- 3. Click Clear browsing data

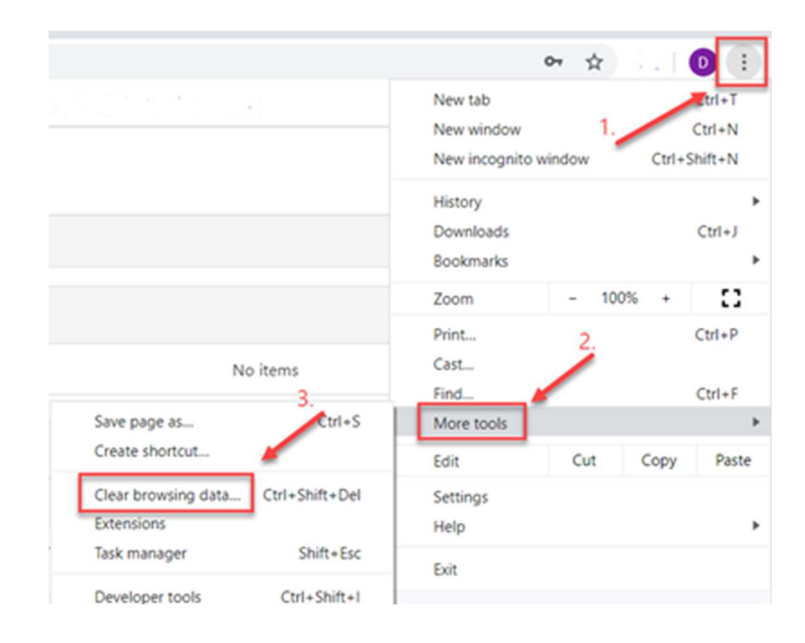

Select the first 4 items if not already checked Browsing history Download history Cookies and other site data Cached images and files

## Click Clear data.

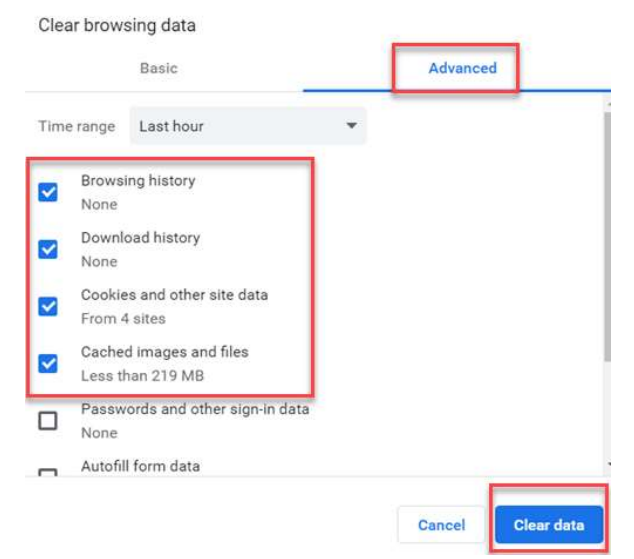

If you are using Safari:

\*\*\*Open Safari. Select "Preferences" from the dropdown Safari menu. Click on "Privacy," then on "Manage Website Data." Click on "Remove all".

If you are using Edge Click the 3 dots in the top right corner Click settings near the bottom of the dropdown On the left - Click Privacy, search and services On the right – scroll down to Clear browsing data Next to clear browsing data now click Choose what to clear Make sure the 1<sup>st</sup> four items are checked Browsing history Download history Cookies and other site data Cached images and files

Click Clear now

If you are using Firefox Click the 3 lines in the top right corner Click Options

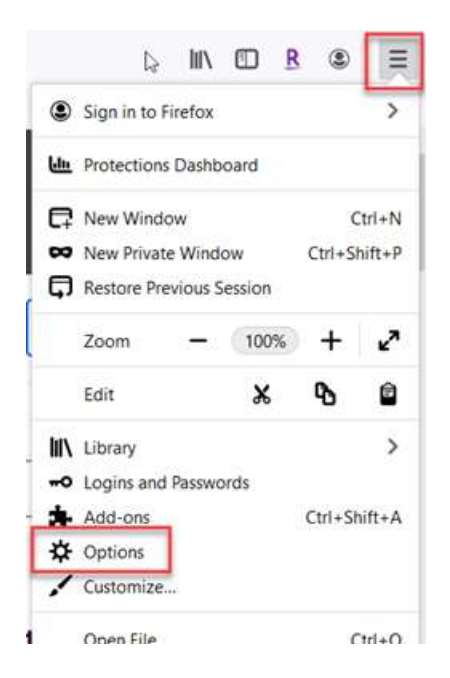

On the left click Privacy & Security Scroll down to Cookies and Site Data Click Clear Data

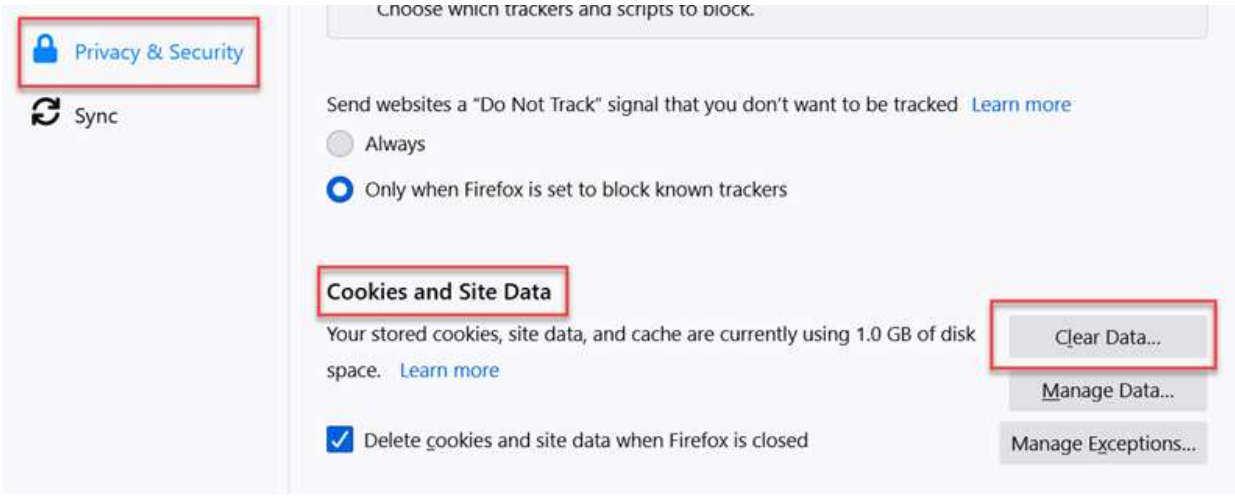

Make sure the  $1<sup>st</sup>$  two boxes are checked Click Clear

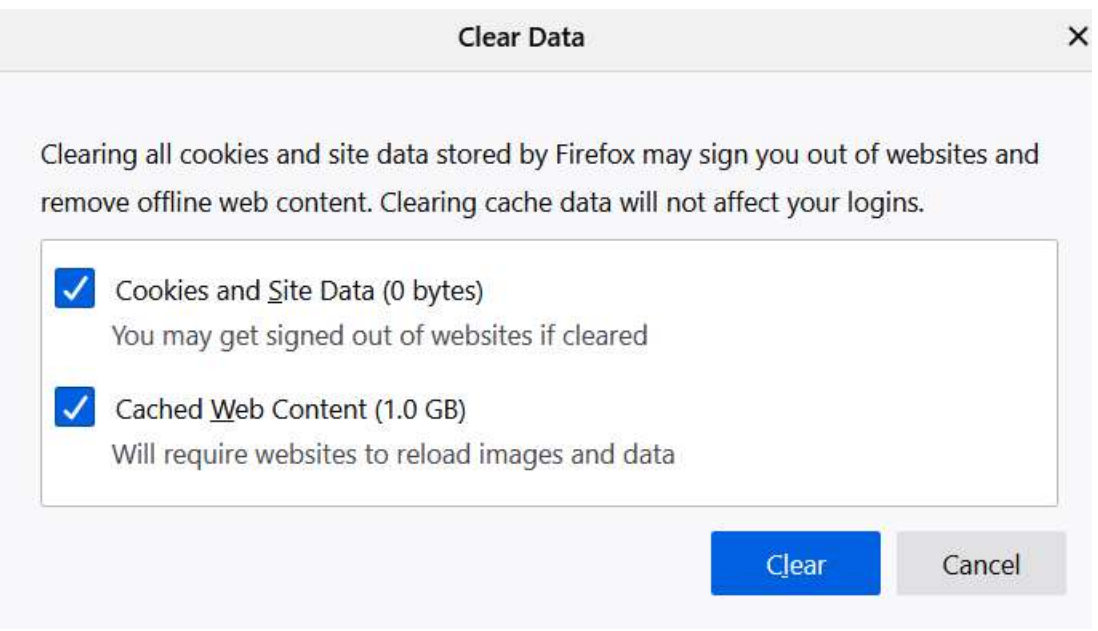

\*\*\* IF you are using Internet explorer, please see this link: https://clear-my-cache.com/en/windows/internet-explorer-11.html